## **PARENT DYNAMIC FORMS FAQS CCAP/DUAL ENROLLMENT**

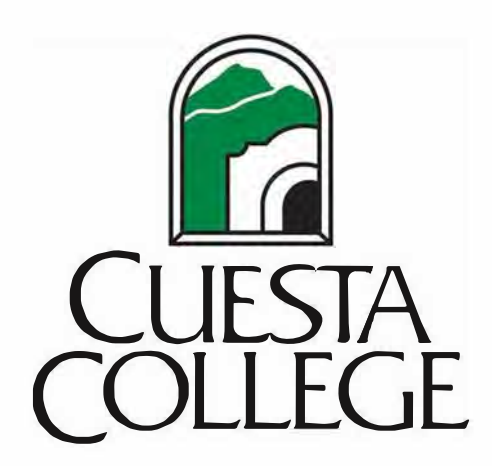

#### **Email Invitation**

From: Cuesta College Forms <forms@cuesta.edu>

Sent: Friday, February 24, 2023 10:32 AM To: W

Subject: Cuesta Form: Permit to Enroll Form: College and Career Access Pathways (CCAP)

Your student, dimarkas been identified as a possible CCAP/Dual Enrollment at Cuesta College. Due to change in policy, the Permit to Enroll Form: College and Career Access Pathways (CCAP) now only need to be completed once for CCAP/Dual Enrollment courses offered during the regular school day until high school graduation. (This does not apply to Enrichment courses)

Step by Step Instructions on Completing the Form (Link Is https://www.cuesta.edu/academics/documents/dual-enrollment-docs/Step6 parent-FAQS.pdf) To begin, creating your account: click here (Dynamic Forms link) Please know: After you create your account, you will be sent a verification email. You must verify the account from the email to be able to log in and sign.

Benefits of participating in dual enrollment courses can include:

- · Higher GPAs at both high school and college
- Reduction of time in college or university
- · Reduction of costs related to college
- . No fees, textbook costs, or materials costs for CCAP students
- Accelerated hireability into workforce with career education (CTE) classes  $\bullet$

If you have any questions, concerns, or issues, please contact the Dual Enrollment Office at (805) 546-3997.

Cuesta College looks forward to welcoming Gina to our college and to assist them achieving their goals!

#### Click here to complete your section of the form.

**Step 1: You will be sent an email from the email address "forms@cuesta.edu" once your student completes their portion of the permit**

**Step 2: The email subject will read as, "Cuesta Form: Permit to Enroll Form: College and Career Access Pathways (CCAP)"**

**Step 3: Click on the link that reads as, "To begin creating your account: click here (Dynamic Forms Link)"**

**Step 4: You will need to create a new account using your personal information**

### **Account Creation**

Step 1: Enter a user name. (Must contain 8 characters and at least one letter)

Step 2: Set Password (must be at least 8) characters long, cannot contain your user name and must have 3 out of the 4 following:

> **Upper Case Letters Lower Case Letters Numbers Special Characters**

Step 3: Enter your First Name and Last Name

Step 4: Enter your email Address (must be the same as the email you received the original form invite in)

**Step 5: Choose your Secret Question** 

Step 6: Enter the answer to your Secret **Question** 

**Step 7: Enter a Secret Question Answer Hint** 

**Step 8: Click on "Create Account"** 

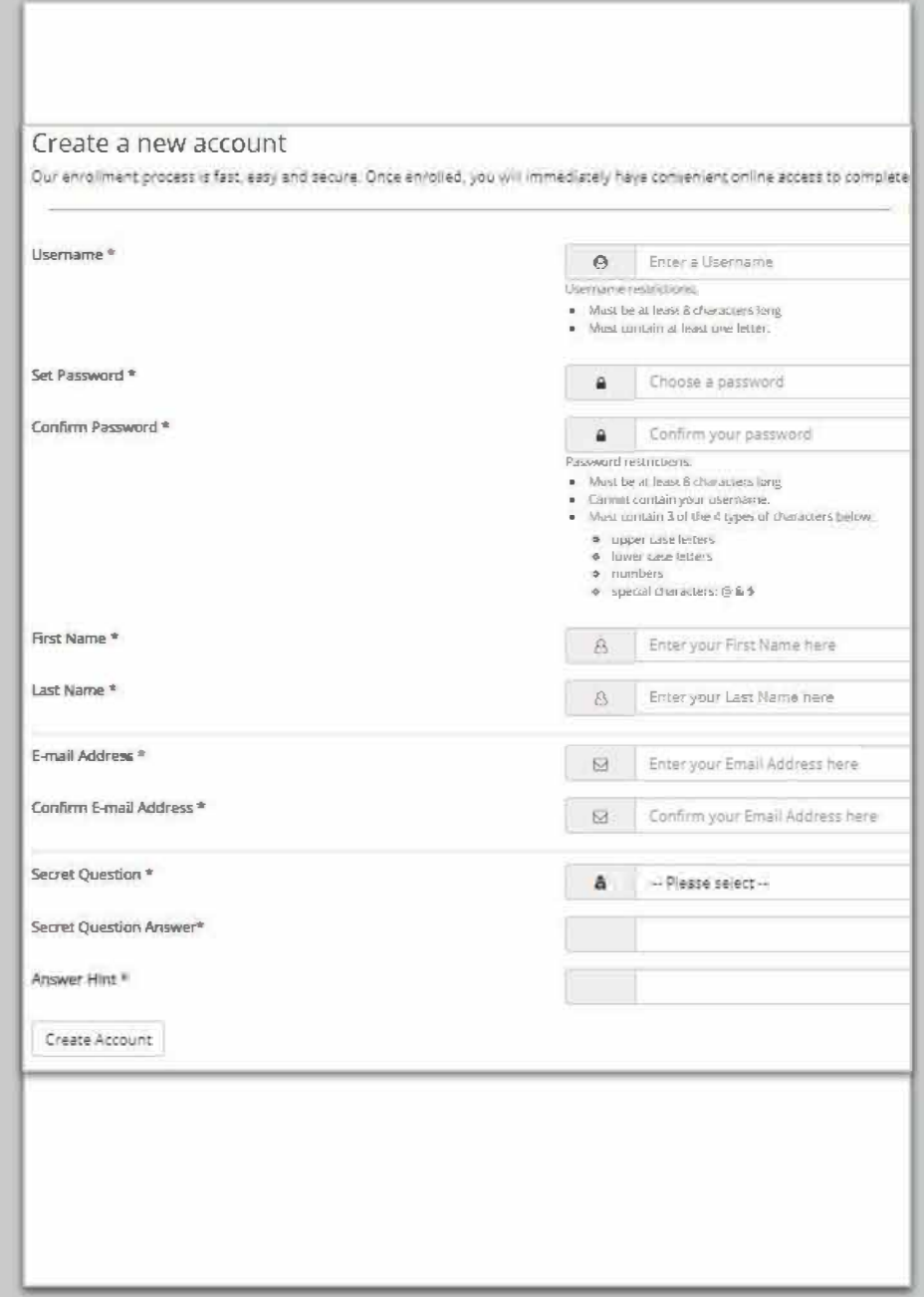

# **VERIFICATION OF ACCOUNT**

**Step 1: You will receive an additional email (usually within seconds) asking for the verification. Click the link. You must verify your account in order for the permit to be signed and submitted.**

**Step 2: The email will ask you to answer your secret question and then you should be able to login**

**Step 3: If not, you may return to the original email and click on the link at the very bottom of the original email that reads as "click here to complete your section of the form" and enter your username and password**

### **Parent Form Completion**

Step 4: Once signed in, you will see the student portion of the form completed.

Step 5: Scroll to the bottom of the permit and click on the button that reads as "Next" to approve

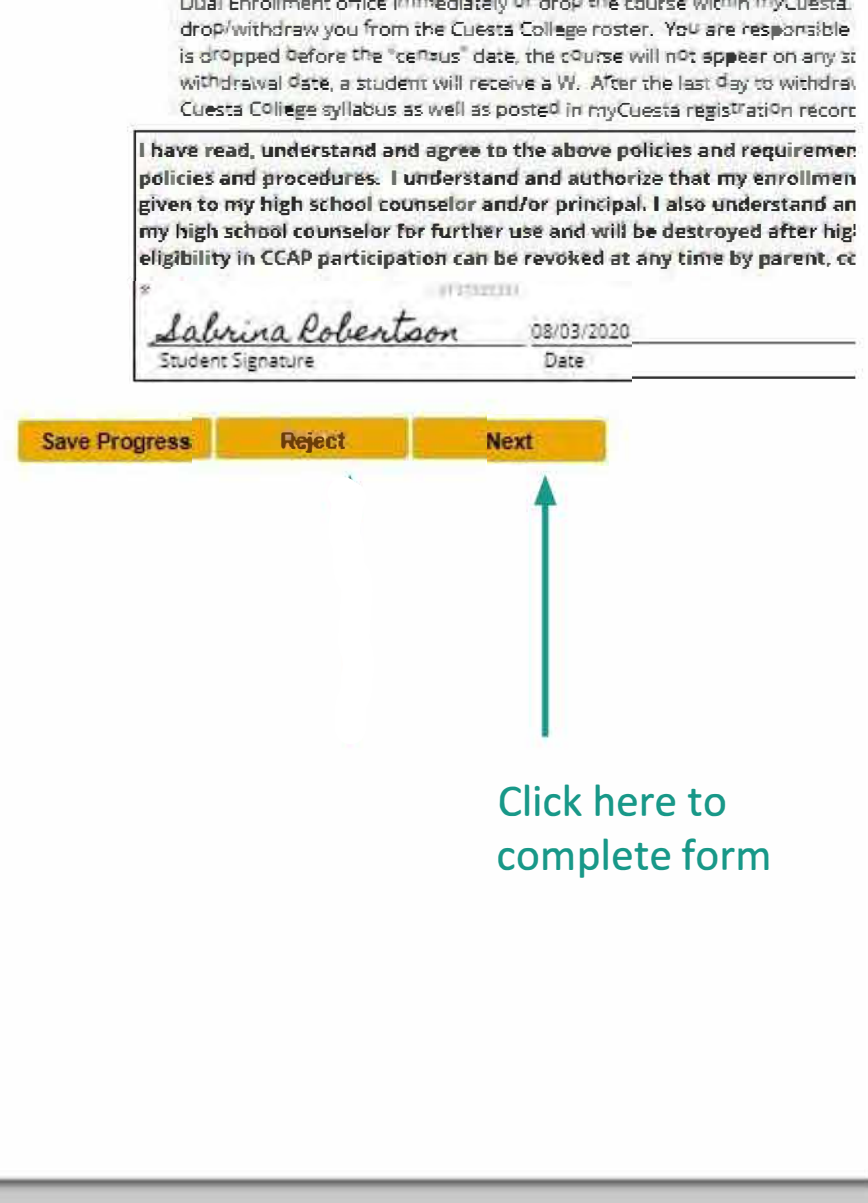

\* Drop Course: If you decide to drop the CCAP course due to transferring (

**SCOUTS CONTROL** 

### **Parent Form Completion.**

Step 6: Please read and check each section to indicate agreement

Step 7: Click on the yellow box that reads as "(click to sign), Parent Signature"

Step 8: When the pop-up window appears, type your name as it appears in the designated fields

**Step 9: Click "Submit Form"** 

Step 10: The form will now go to the high school's Counselor and Principal for approval. The student will receive a confirmation when the form is completed.

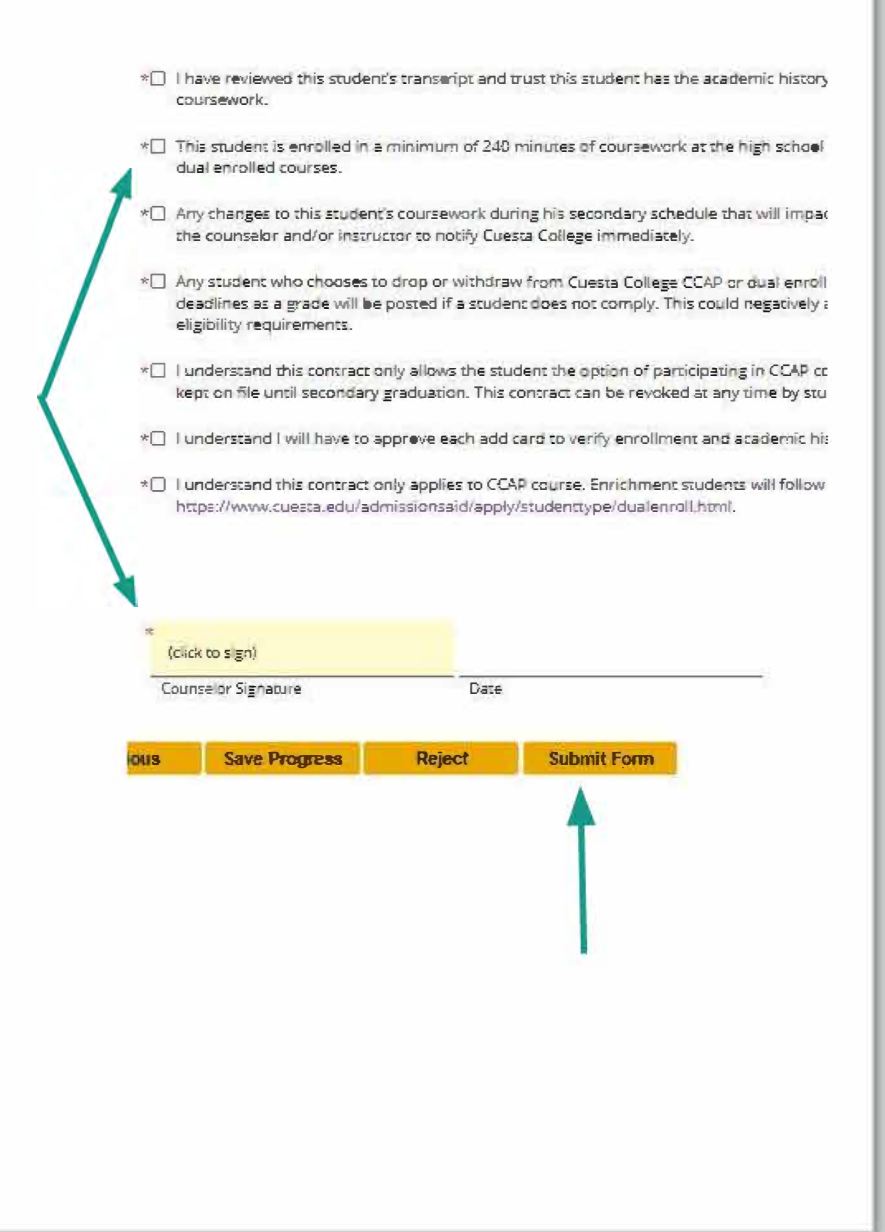